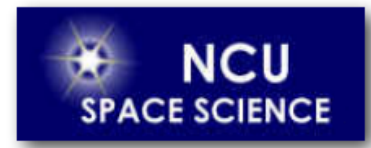

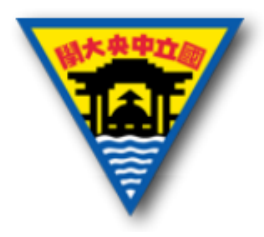

# LabVIEW 程式設計

Yuan-Hsien Hsu

國立中央大學太空科學與工程研究所

2021年3月5日

#### Outline

- LabVIEW簡介
- LabVIEW基本操作
- 迴圈結構
- 時間延遲

## **Briefing**

- 程式語言的種類有很多, 例如C/C++, C#, VB...其中又分 為圖形語言與純文字語言。
- LabVIEW 是NI公司研發的程式語言,屬於圖形式語言, 底層是由C語言完成。透過接線與介面進行設計,比較 容易上手。
- LabVIEW 的特色在於軟體與硬體的整合,可以讓我們透 過虛擬的方式模擬硬體,也可以和直接和硬體整合進行 資料擷取與輸出等等。

#### **Virtual instrument**

- **Front Panel**  Controls = 輸入端 Indicators = 輸出端
- **Block Diagram**  將 Front Panel 端的 物件程式化,組織成 想要達成的功能。

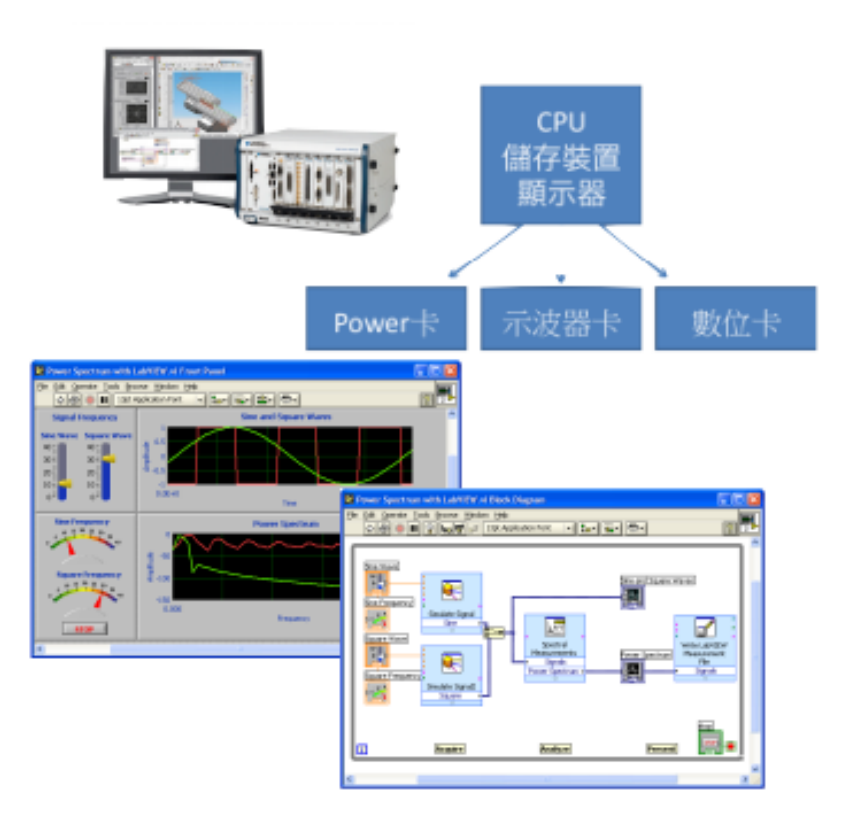

#### LabVIEW Basic operation

Open LabVIEW

- 開始
- >所有程式
- > National Instruments
- > LabVIEW2019

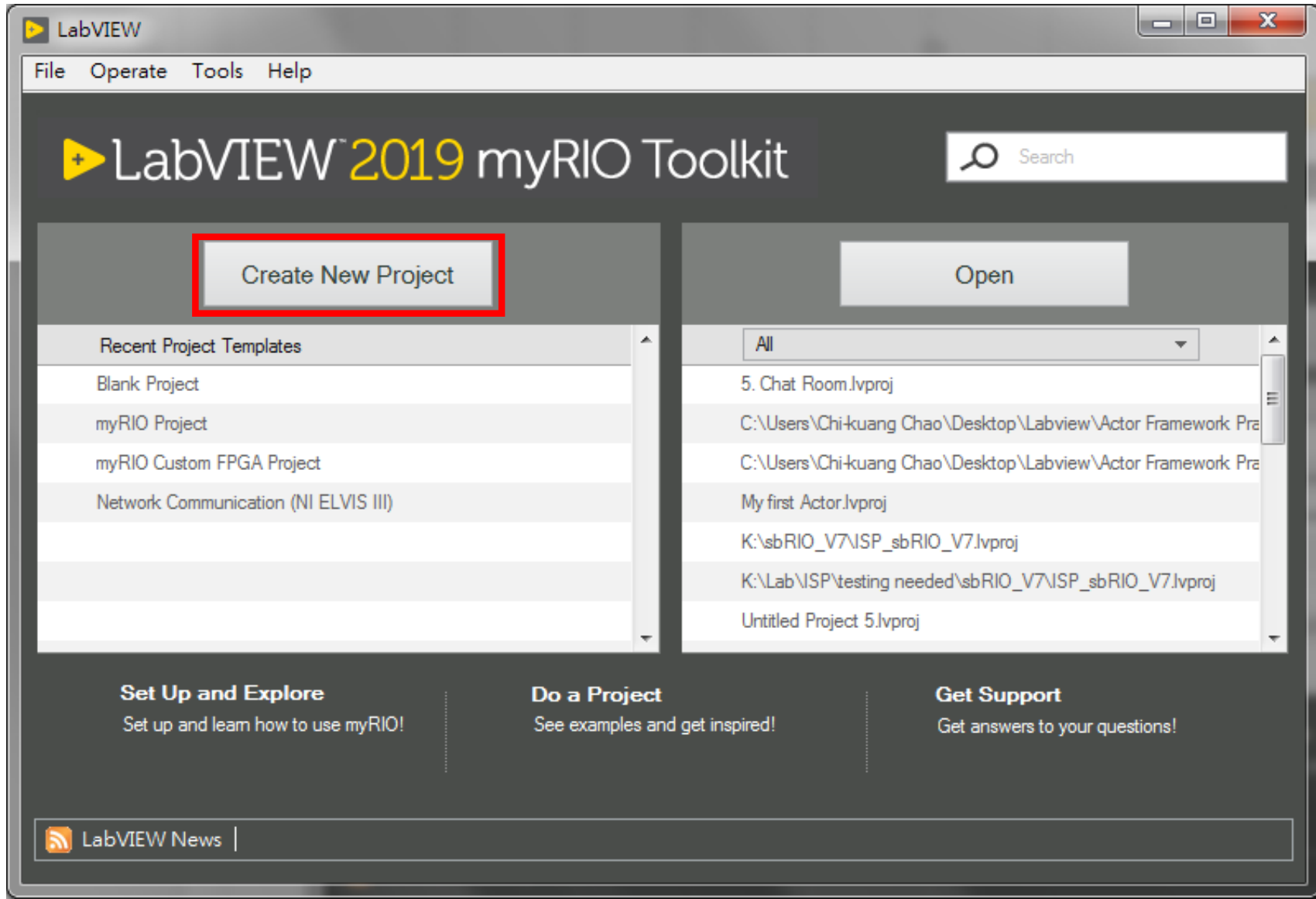

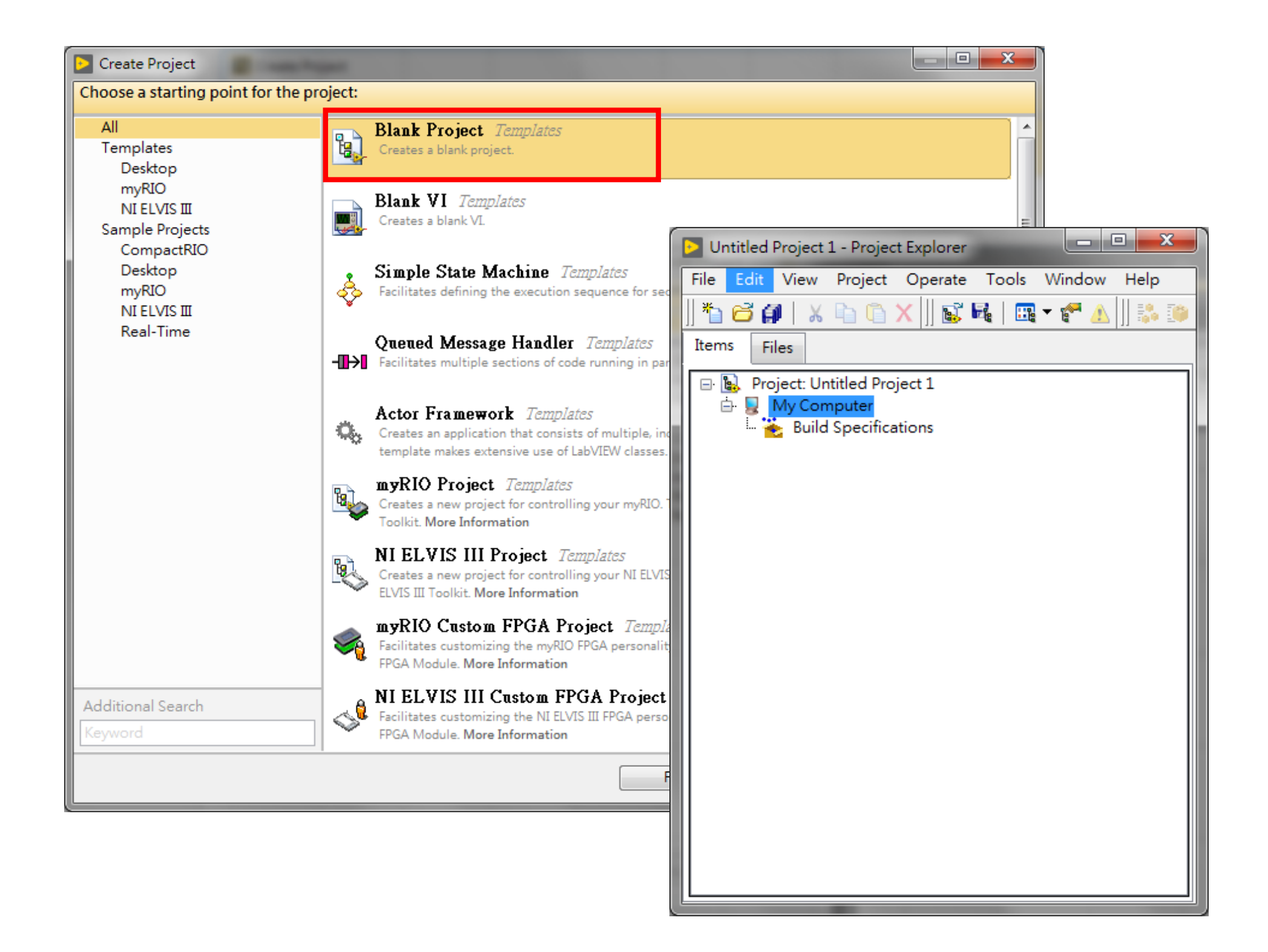

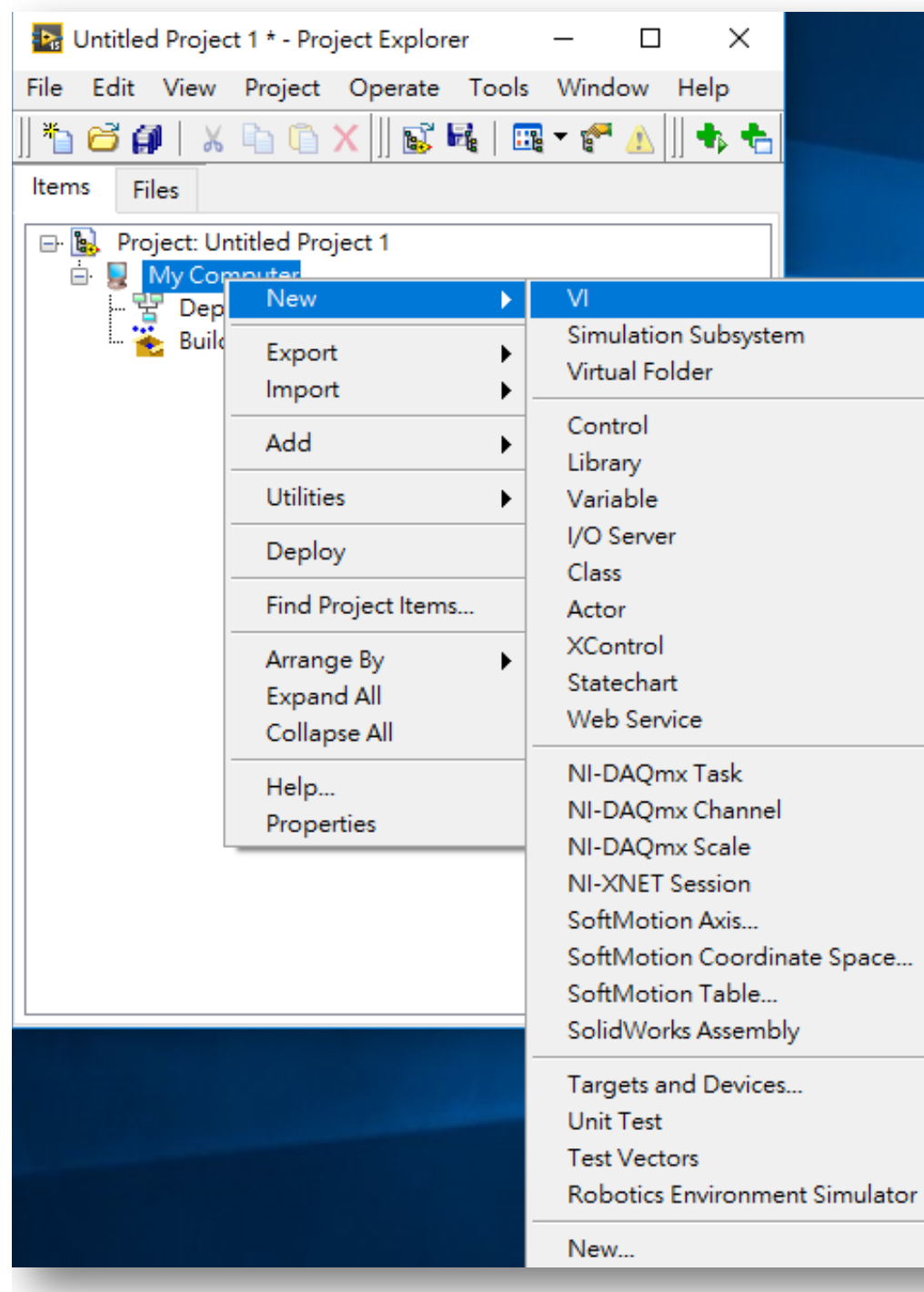

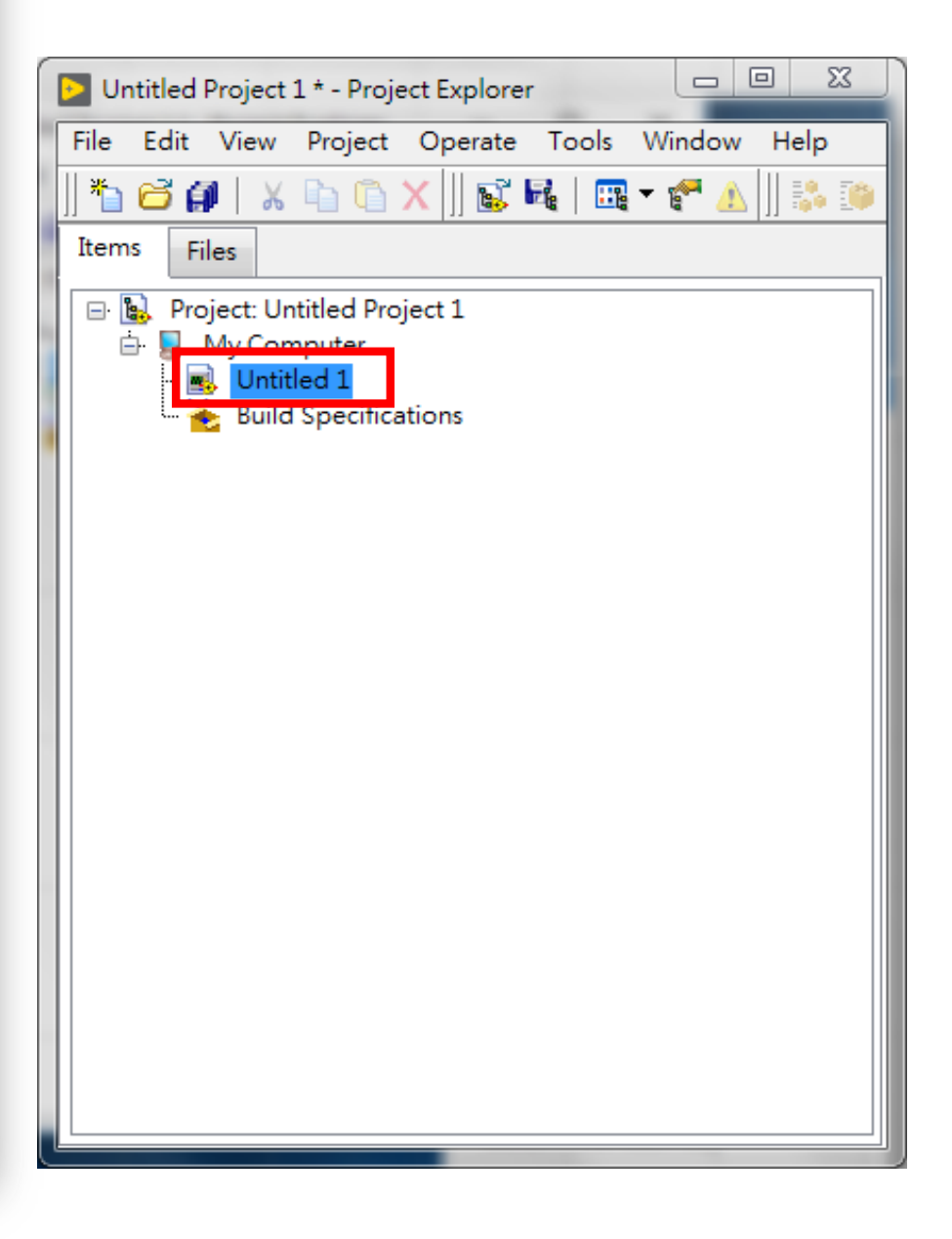

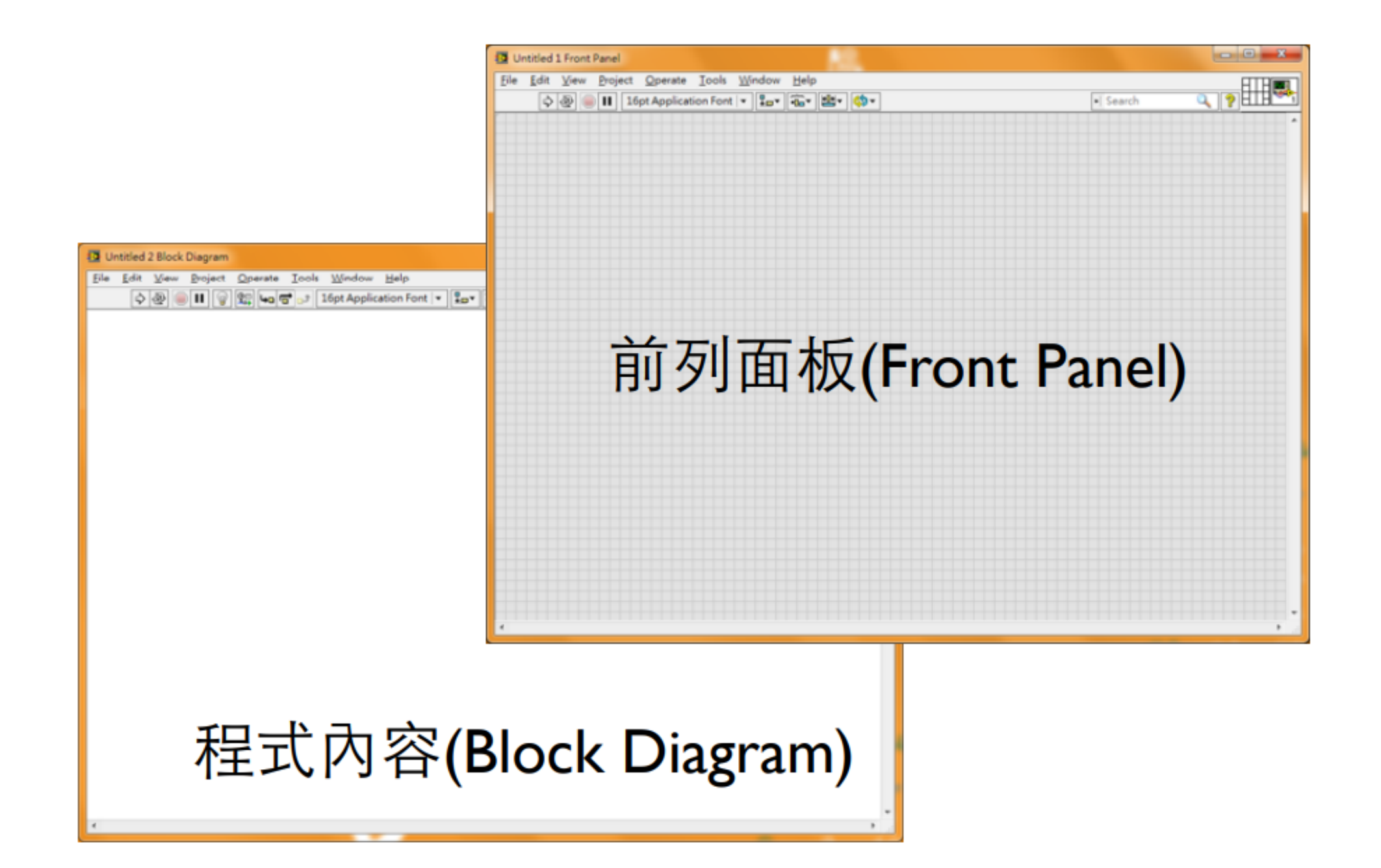

#### **Front Panel**

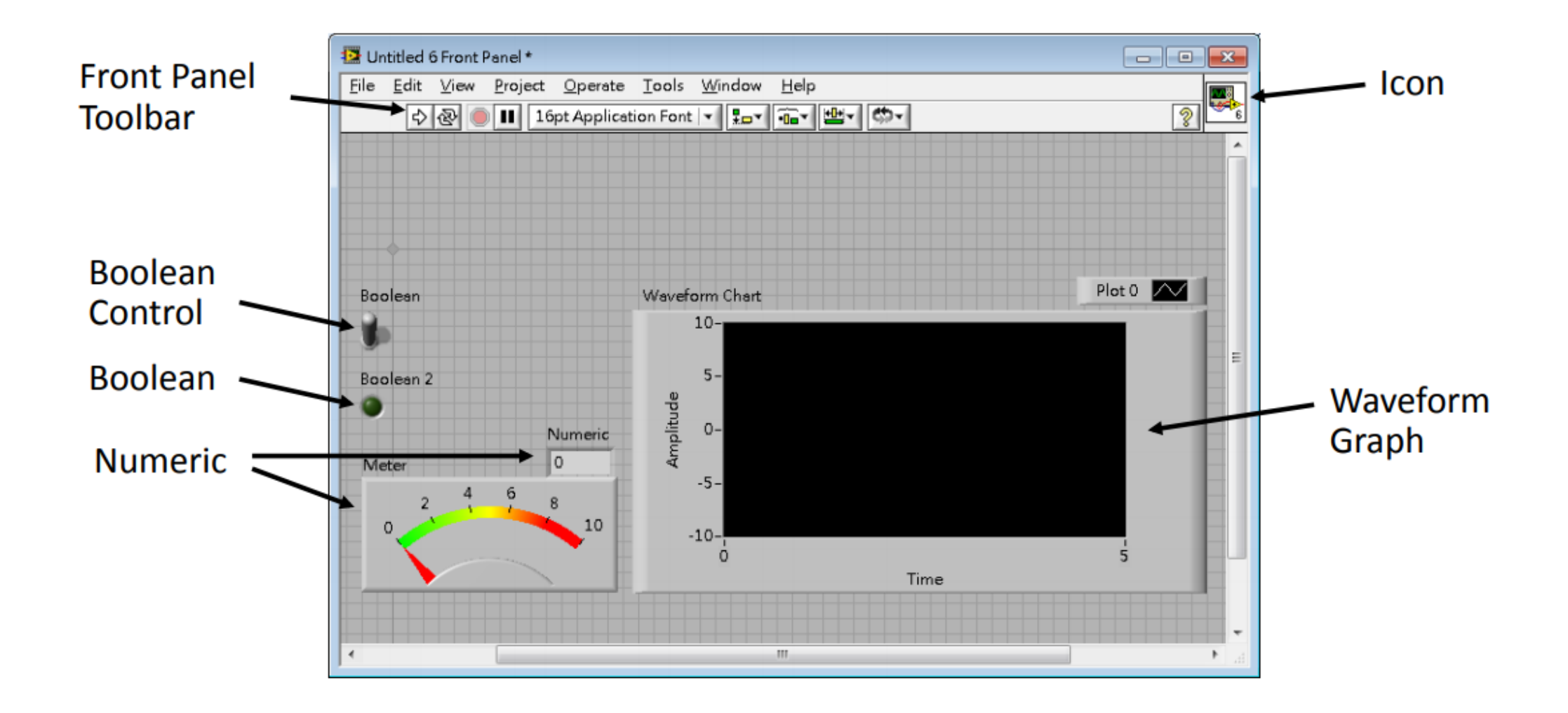

#### **Front Panel -** 控制選單

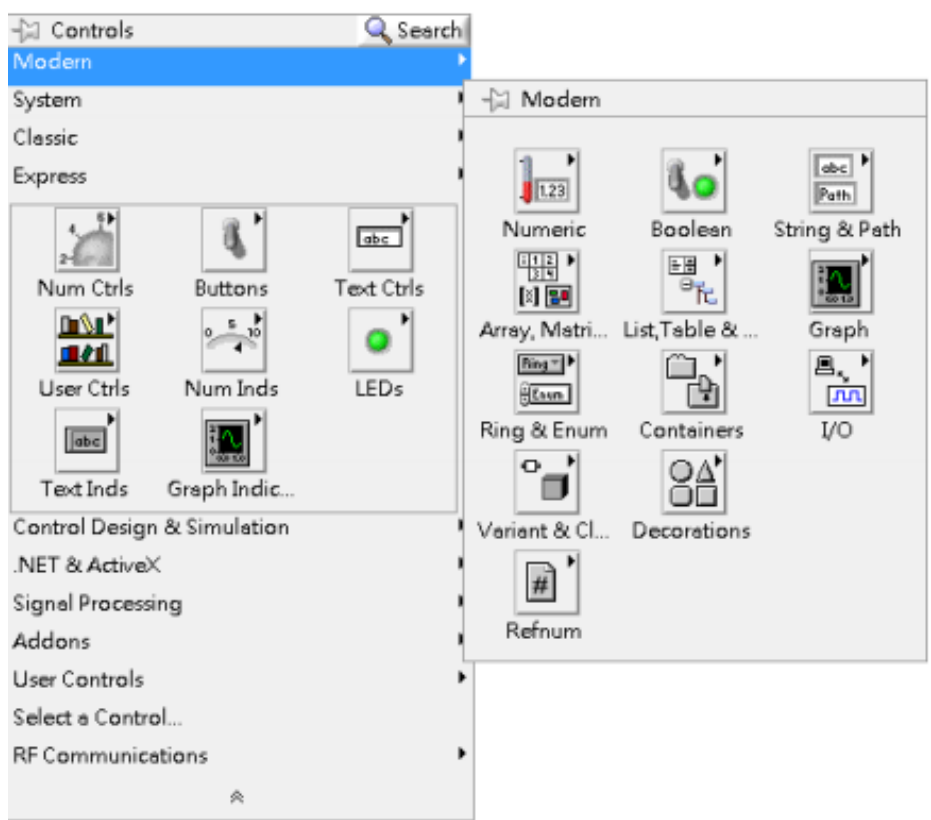

• Modern -Numeric (一般數值) -Boolean (布林值) -String (字串) -Array & Cluster (陣列與叢集) -Graph (圖形) -Enum (選單) -I/O (輸入/輸出)

## **Block Diagram**

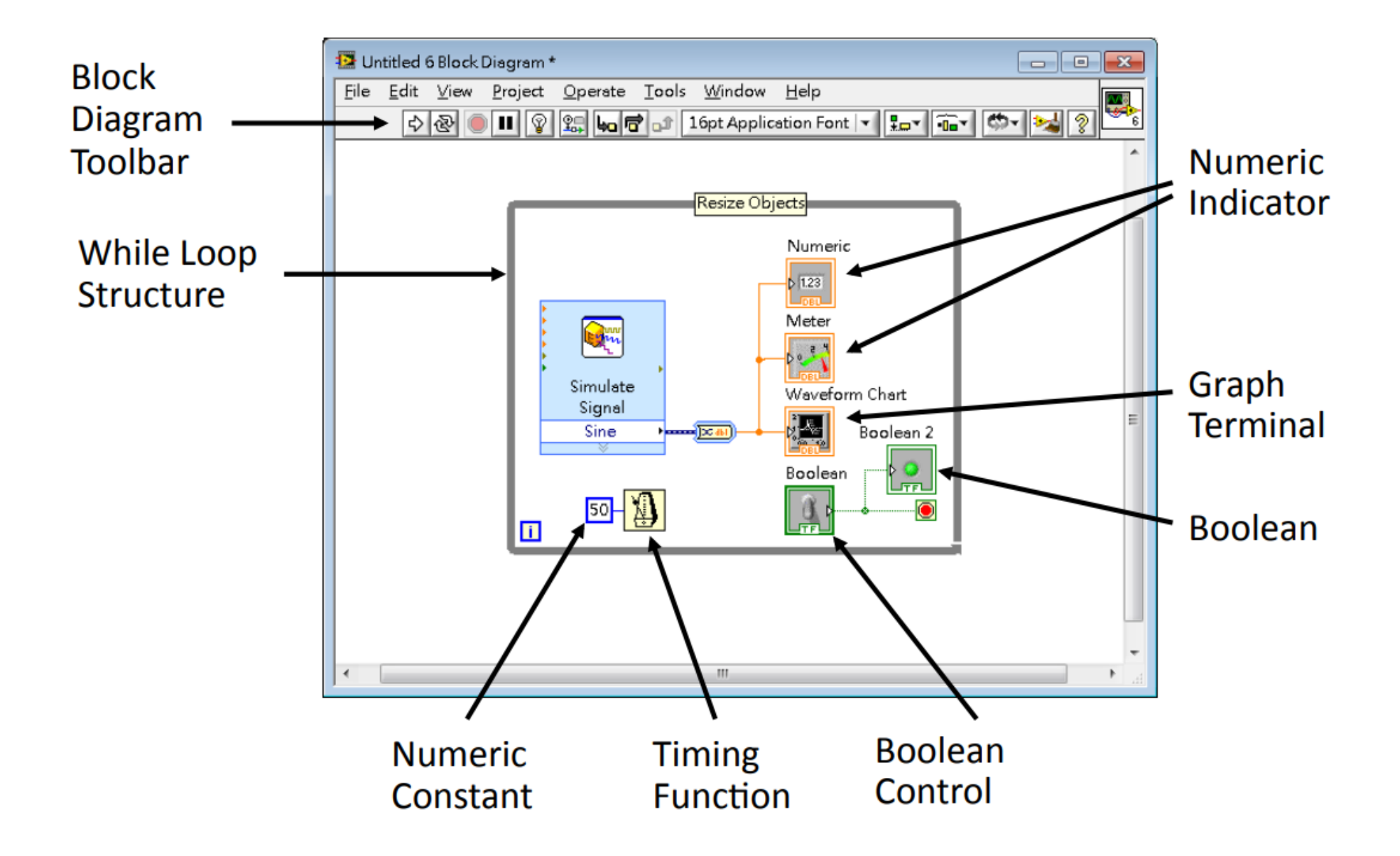

## **Block Diagram -** 控制選單

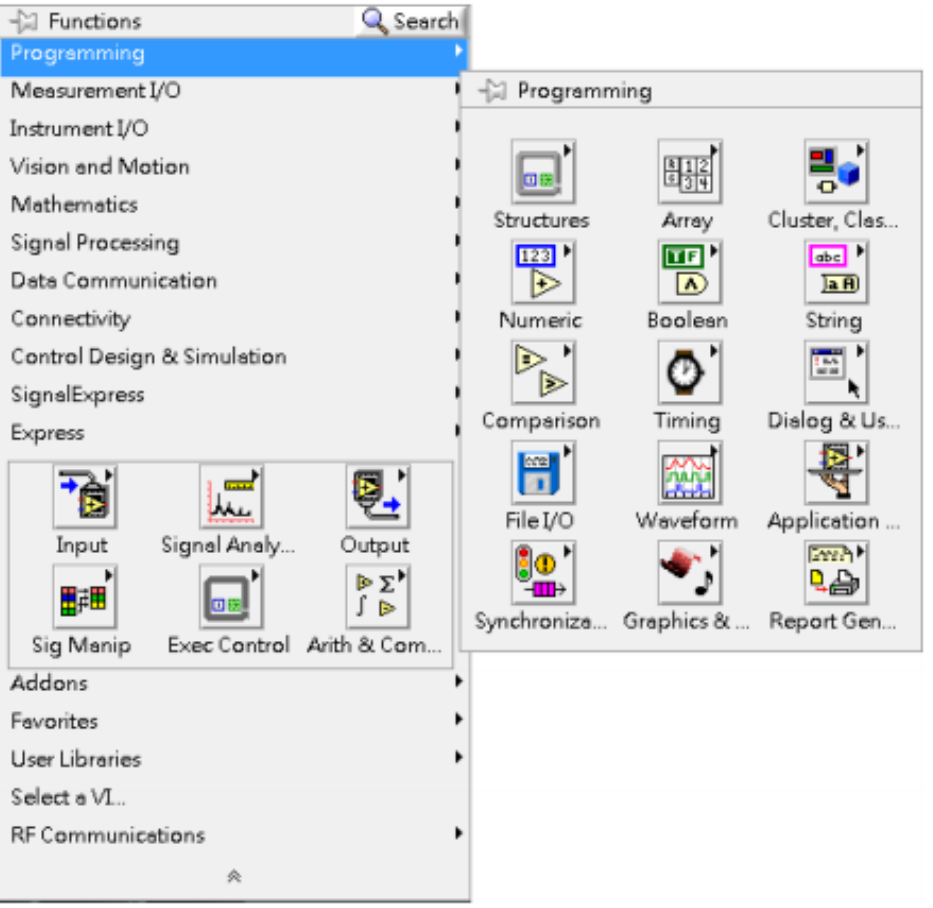

- Programming - Structures
	- Array
	- Cluster
	- Numeric
	- Boolean
	- String
	- Comparison
	- Timing
	- File I/O

#### **Panel Switch-** 面板切換

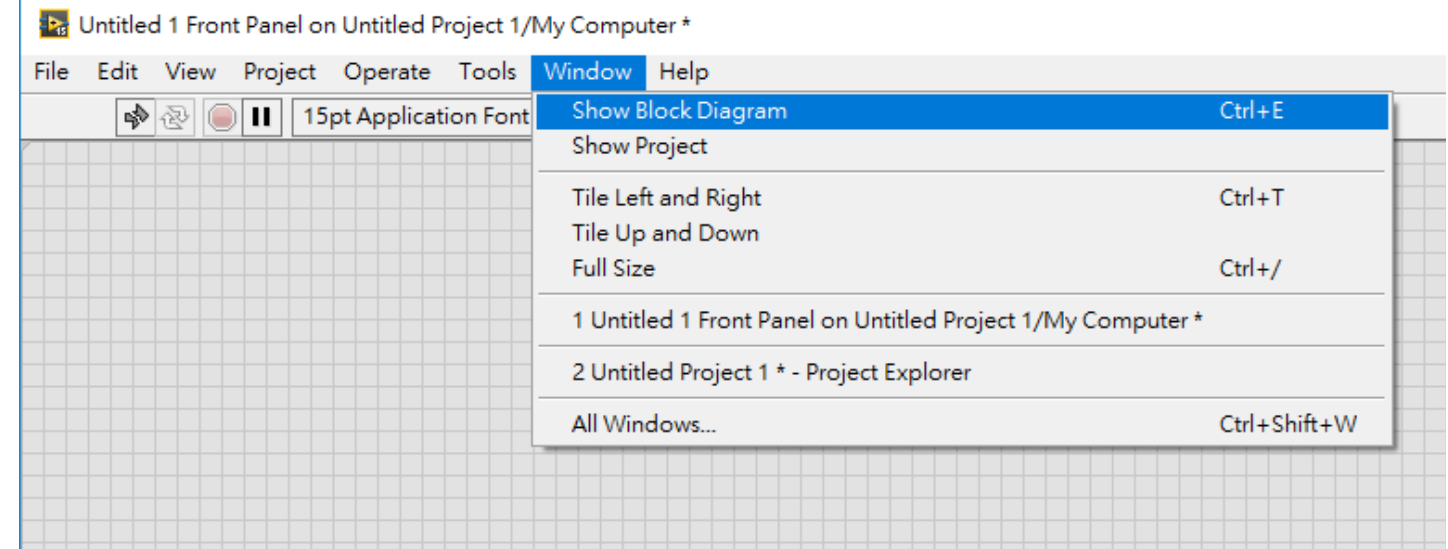

- Switch Block Diagram/Front Panel : Ctrl + E
- Show Block Diagram & Front Panel : Ctrl + T

#### 工具列

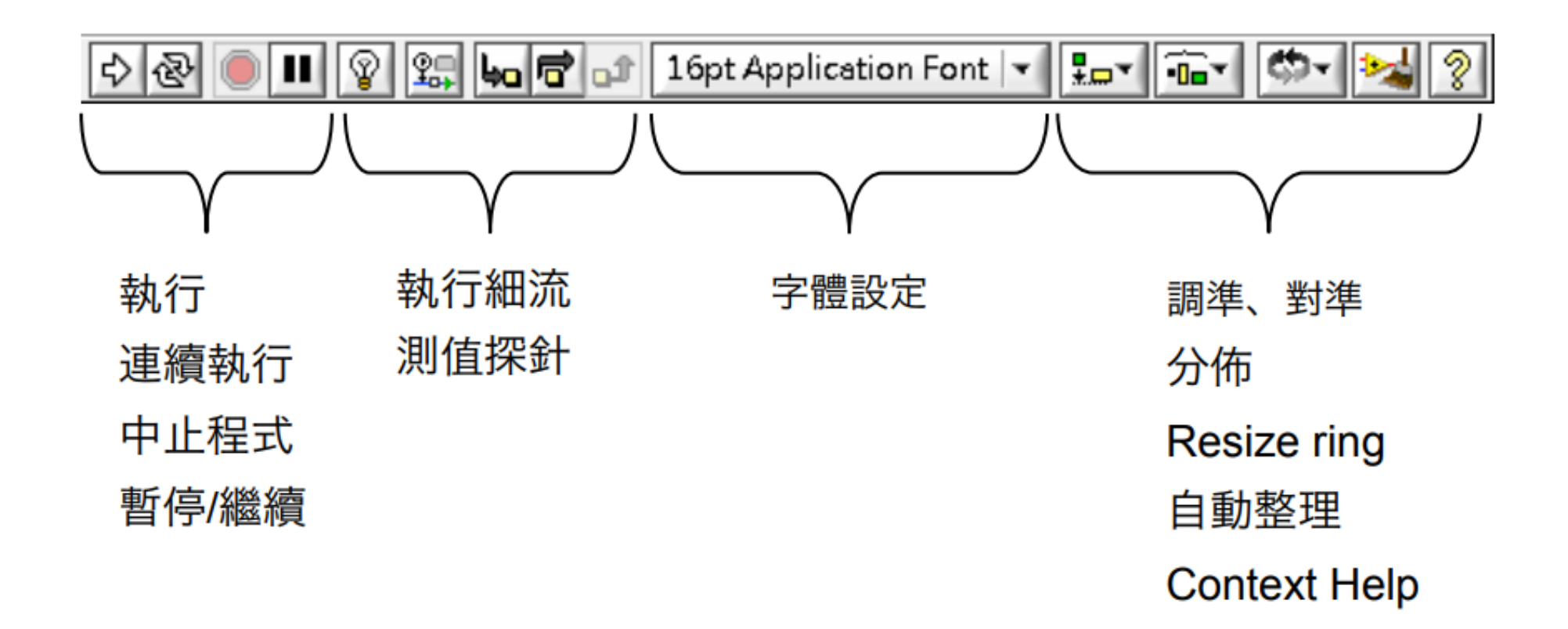

#### 工具面板

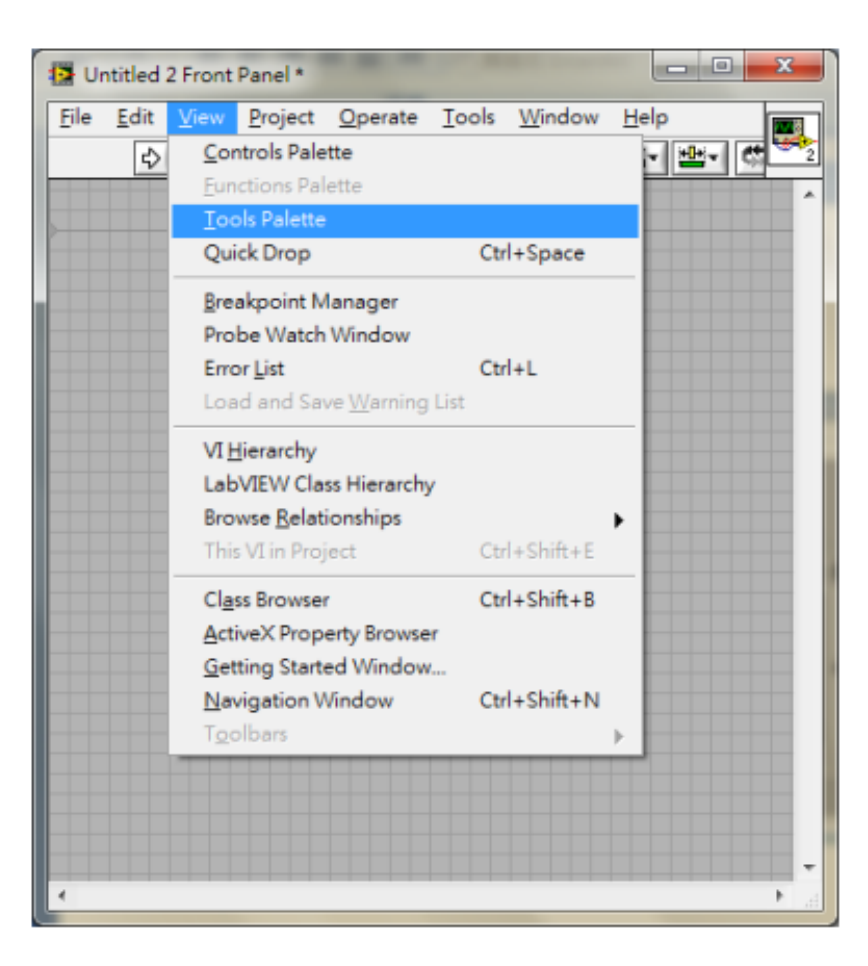

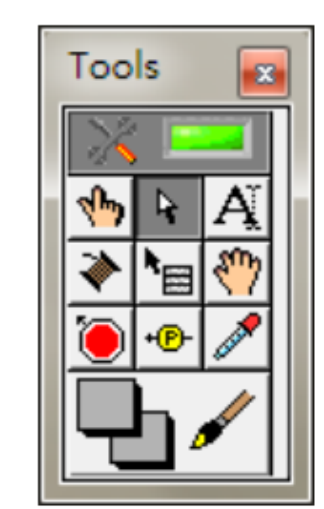

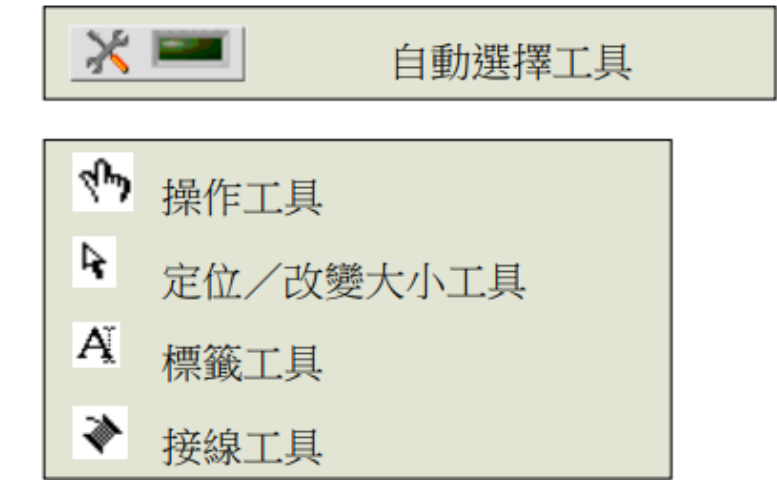

#### **Data pattern**

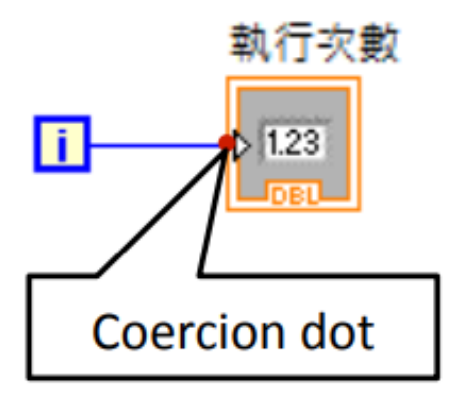

Coercion dot的產生是因為輸入 端與輸出端之間的資料型態不一 致所造成, Coercion dot會製造 —塊記憶體來做資料型態的轉換, 在程式開發時應盡量避免 Coercion dot 的產⽣。

## **Description**

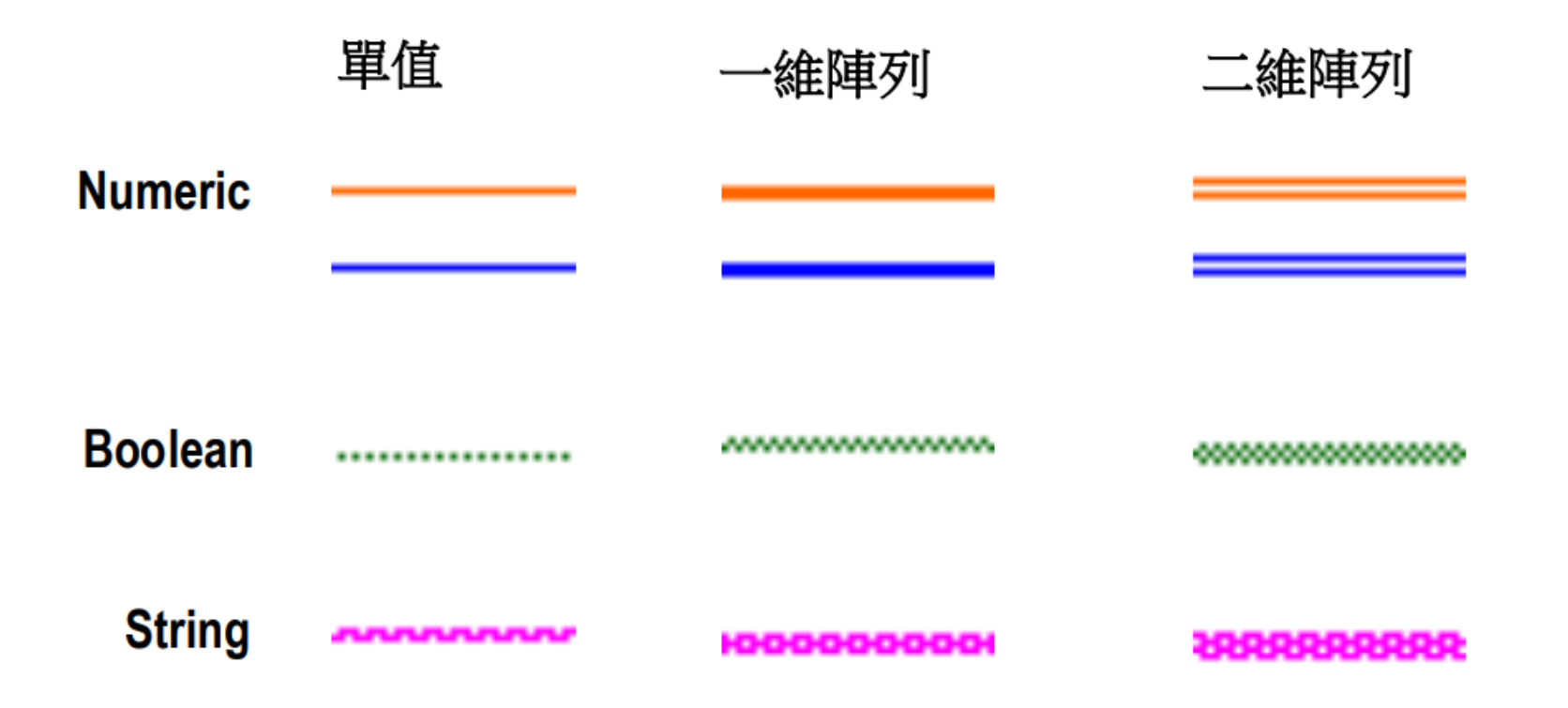

## **Build up VI**

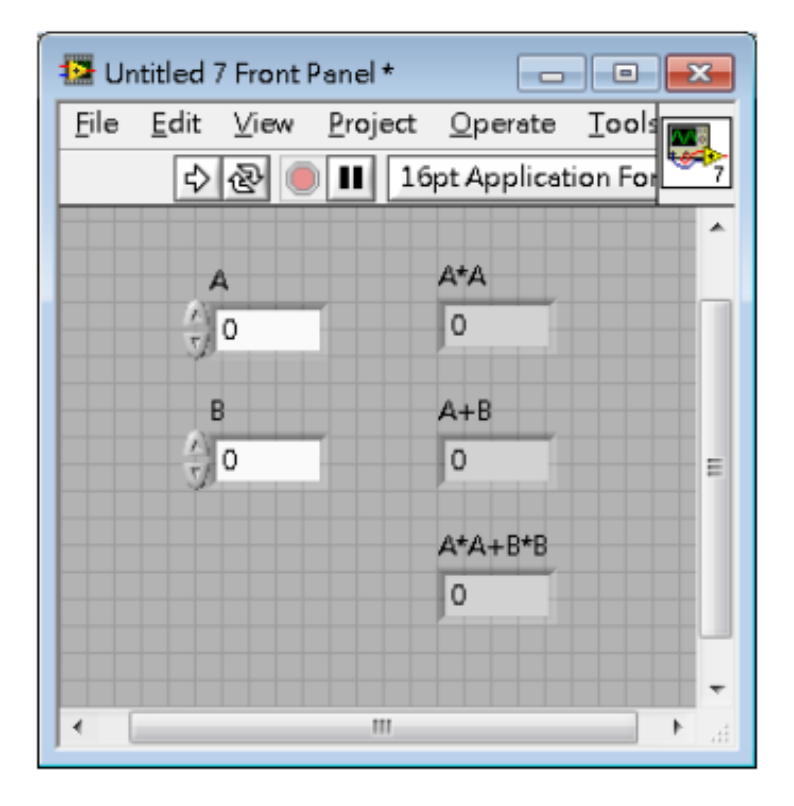

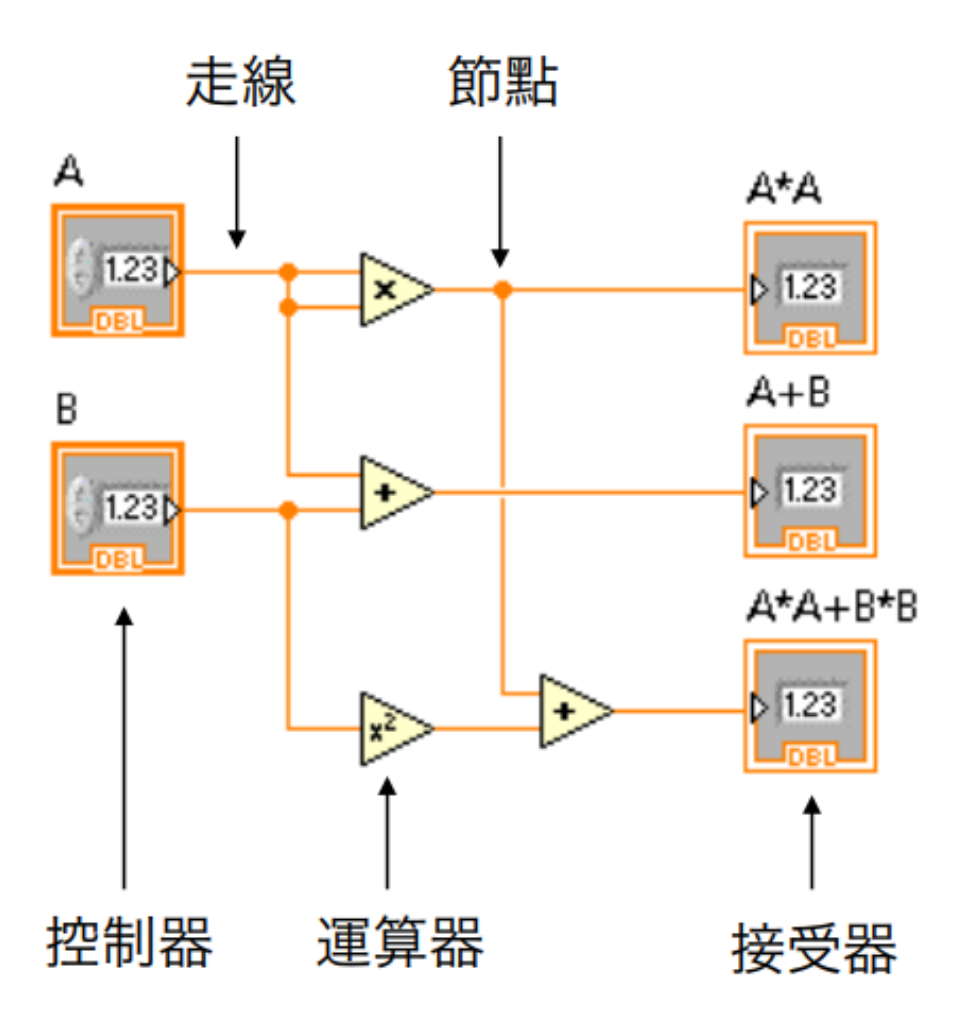

#### **Labview shortcut**

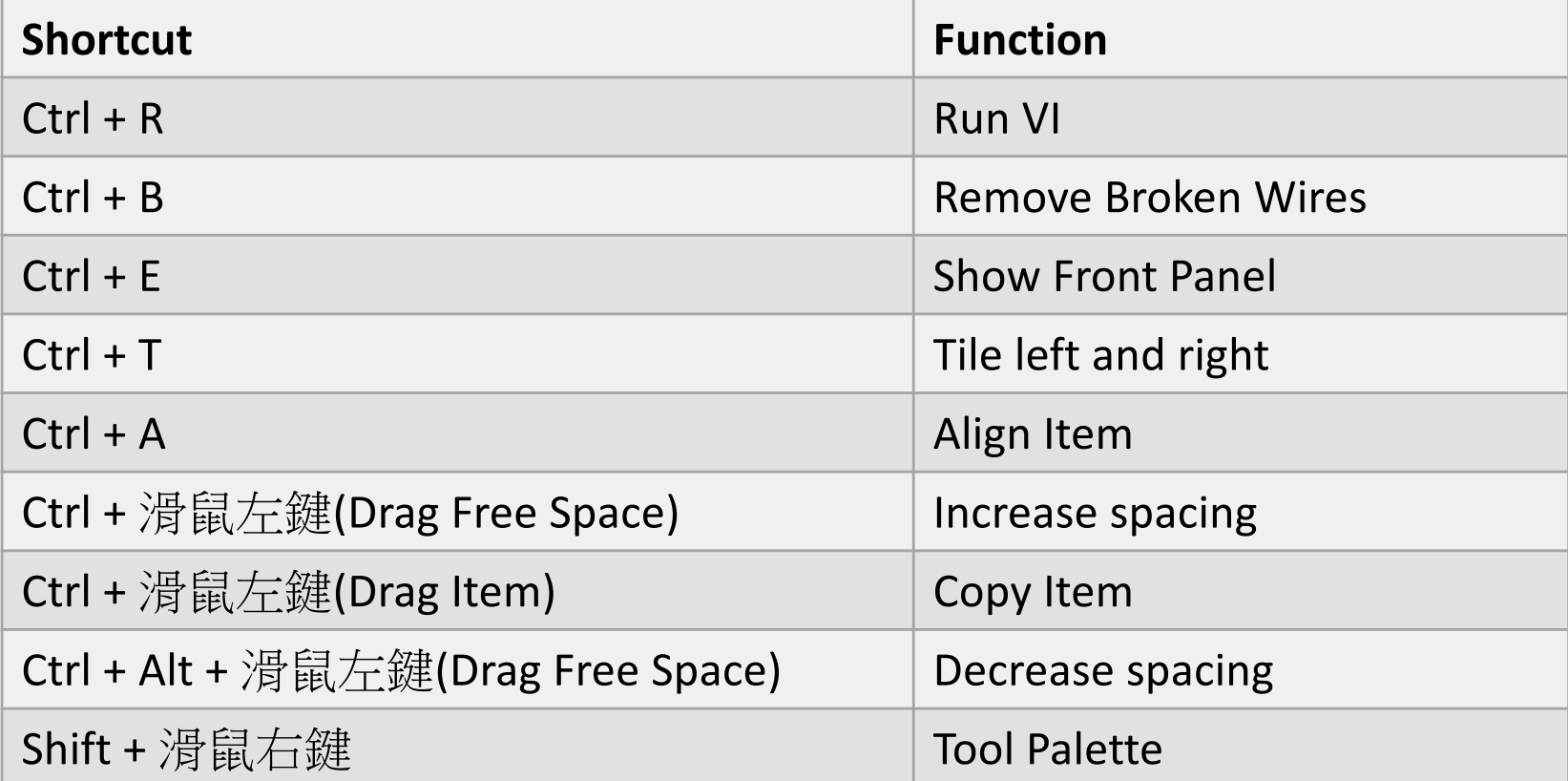

## **Array**

#### Front panel

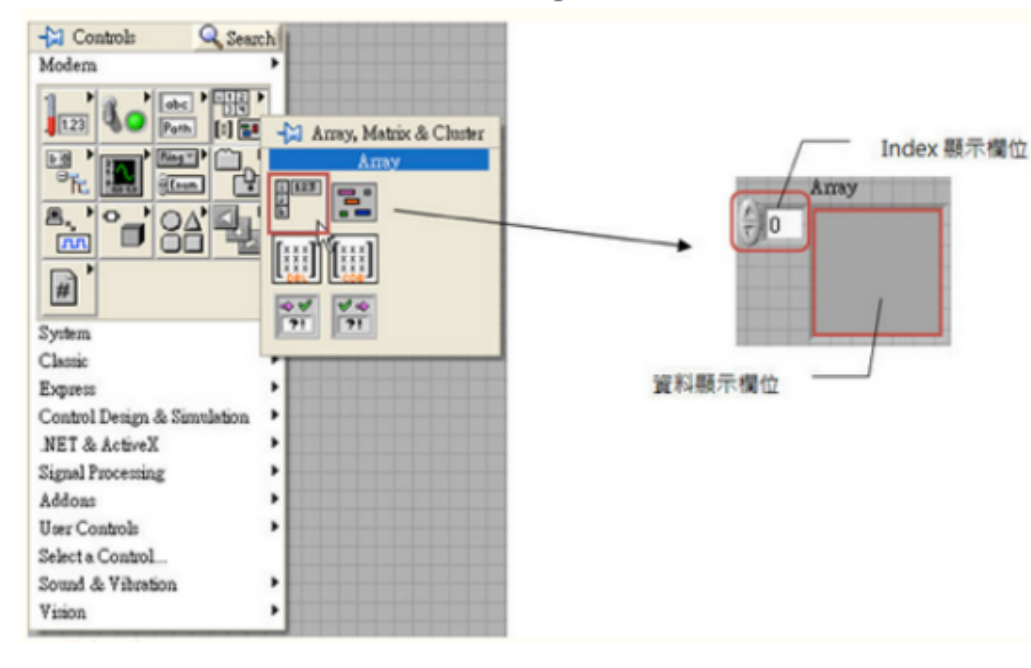

#### **Block diagram**

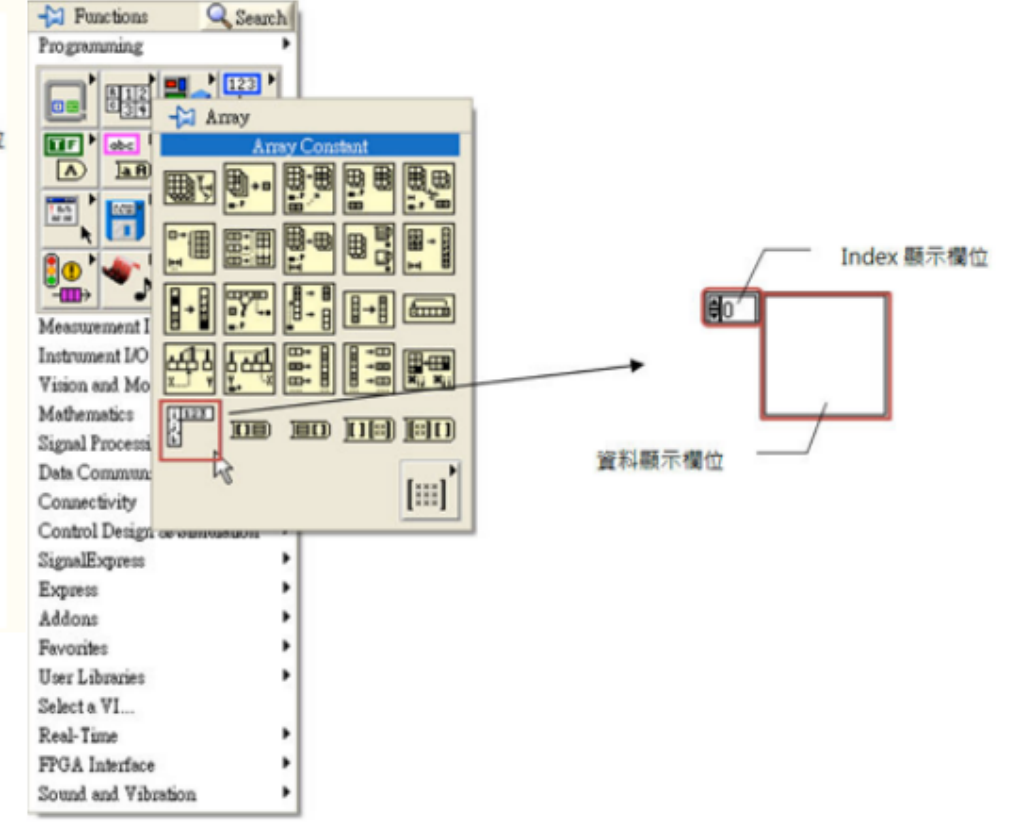

#### **Loop structure**

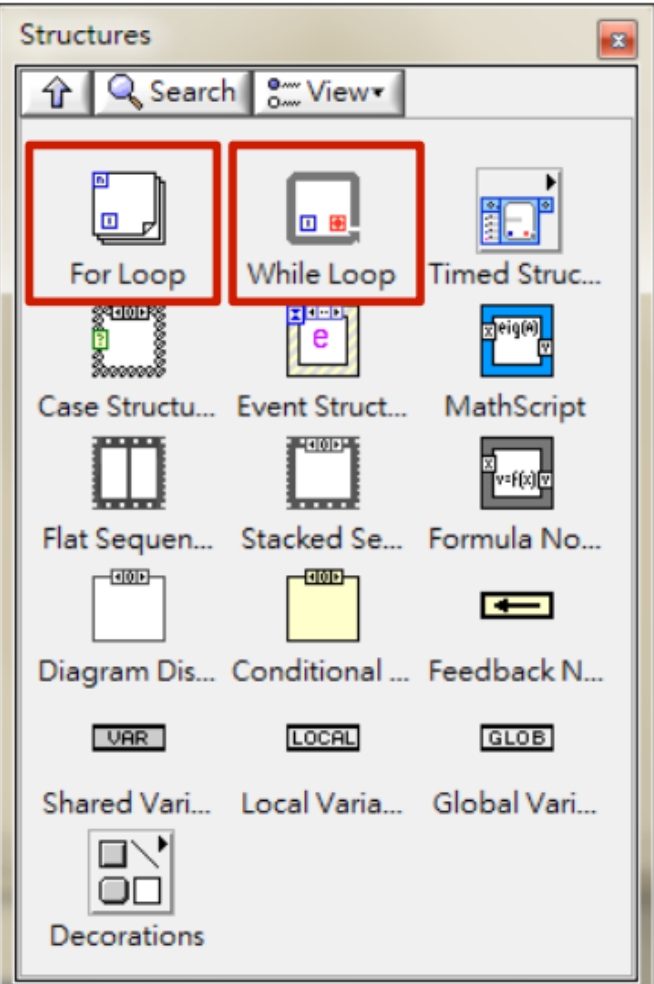

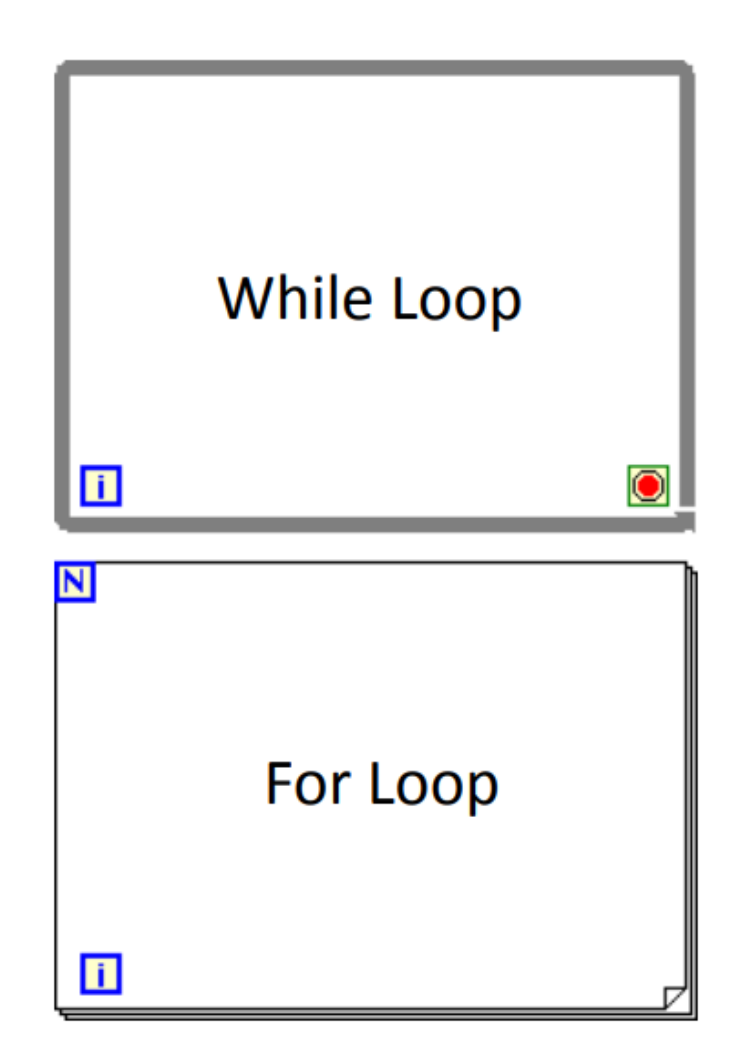

#### While Loop Structure

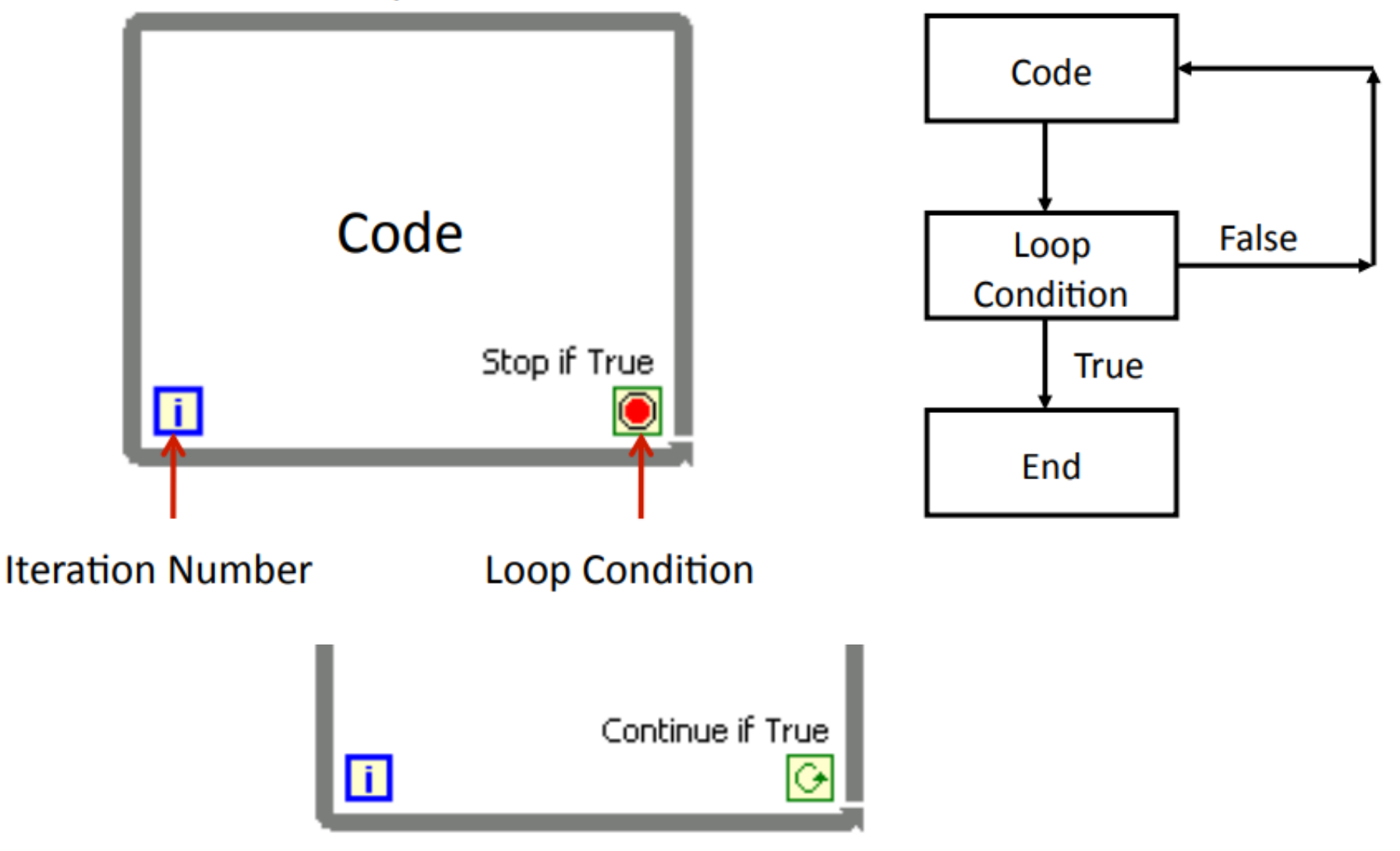

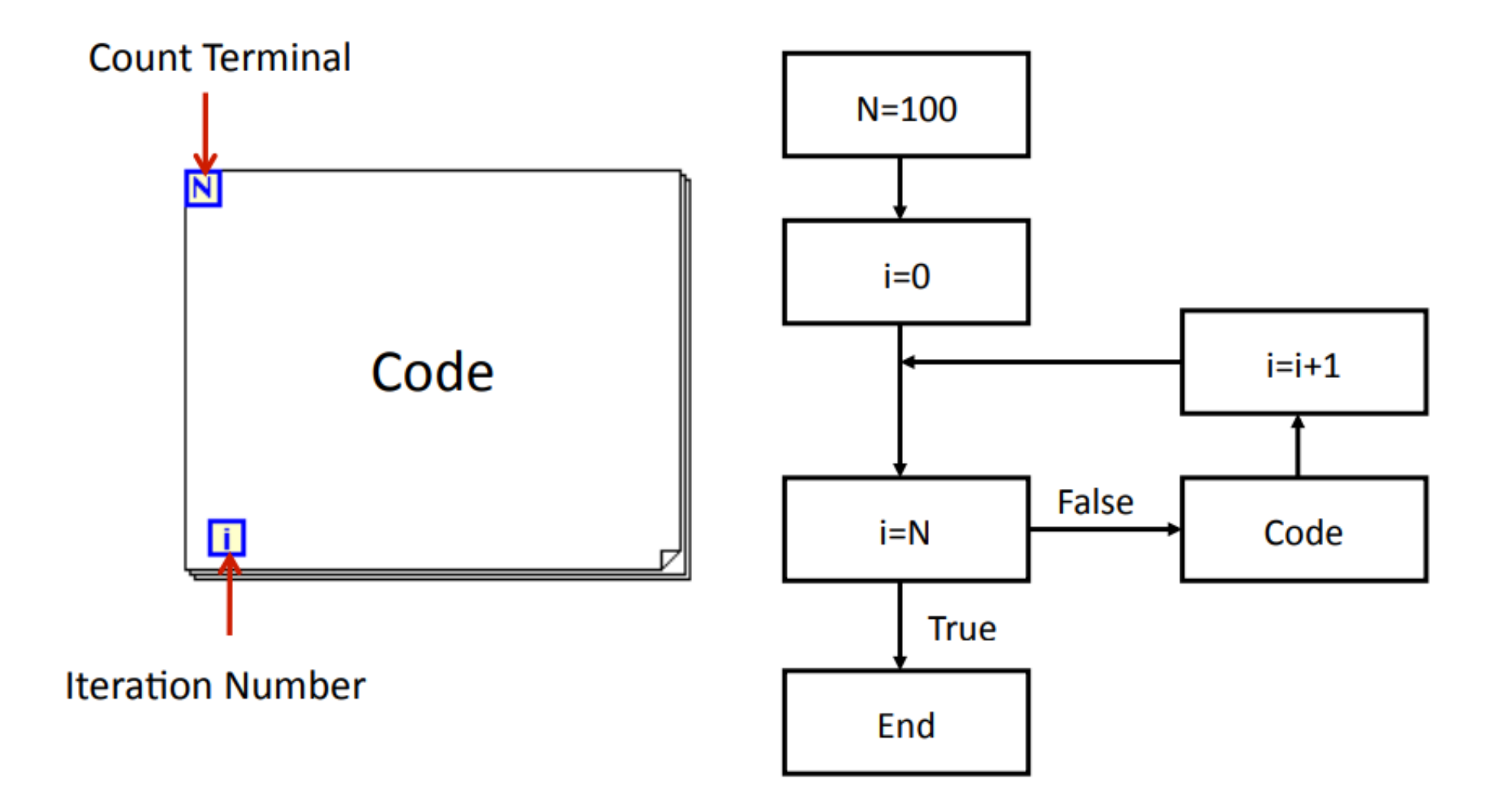

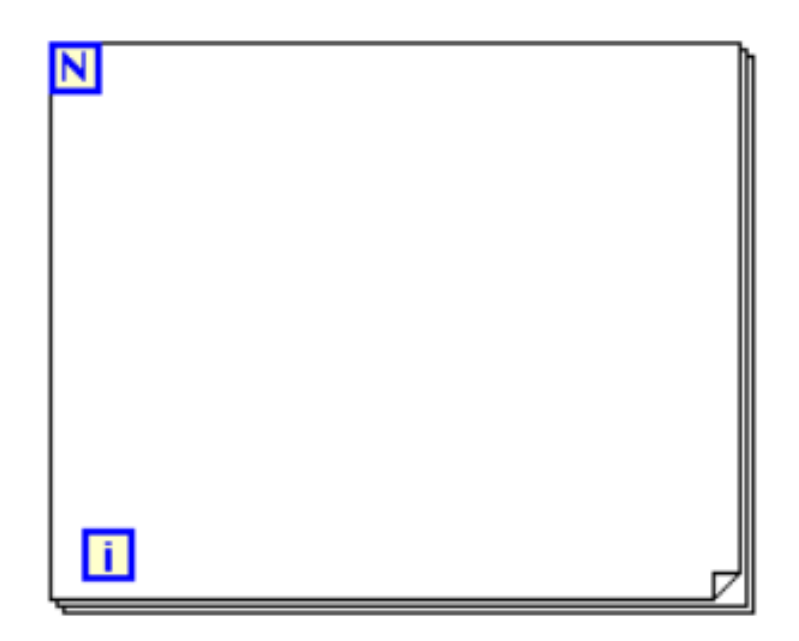

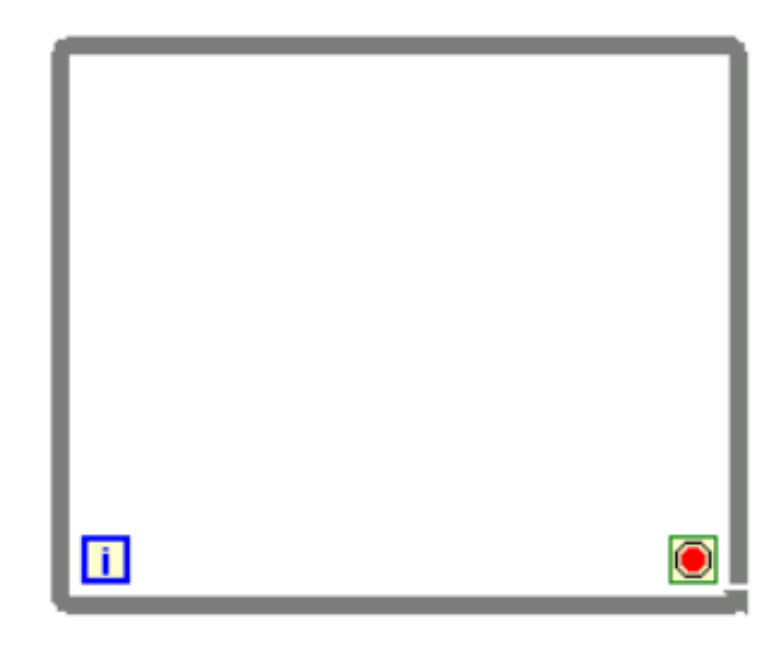

處理重複的問題 內部程式最少執行0次 已知執行次數

處理重複的問題 内部程式最少執行1次 已知停止條件

## **Shift register**

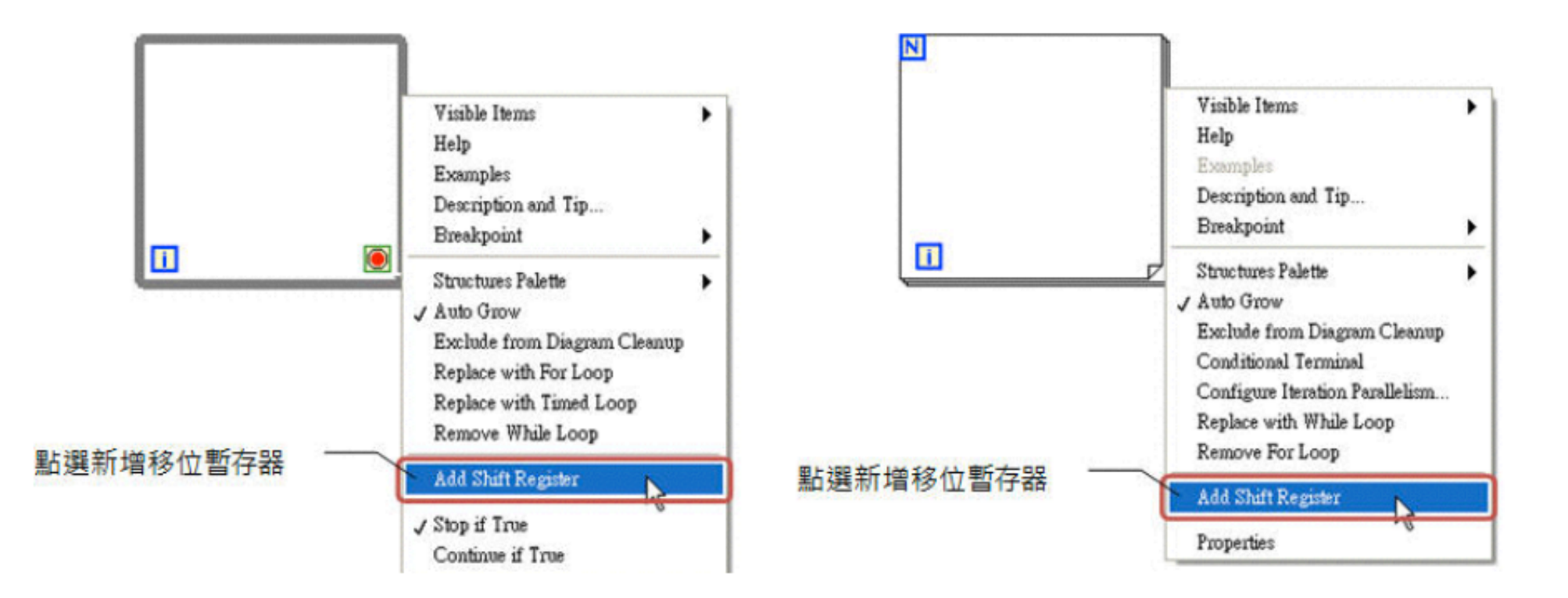

## **Shift register**

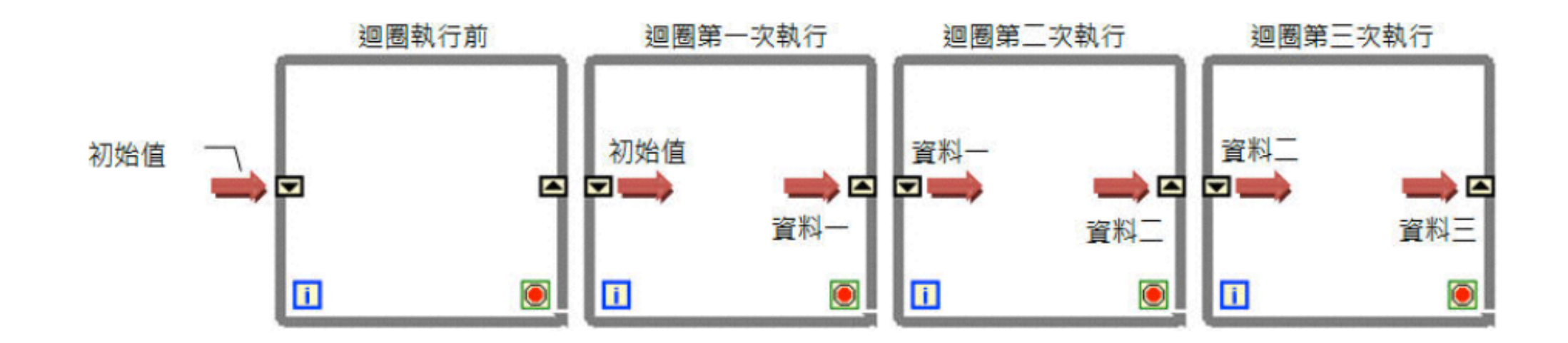

## **Time delay**

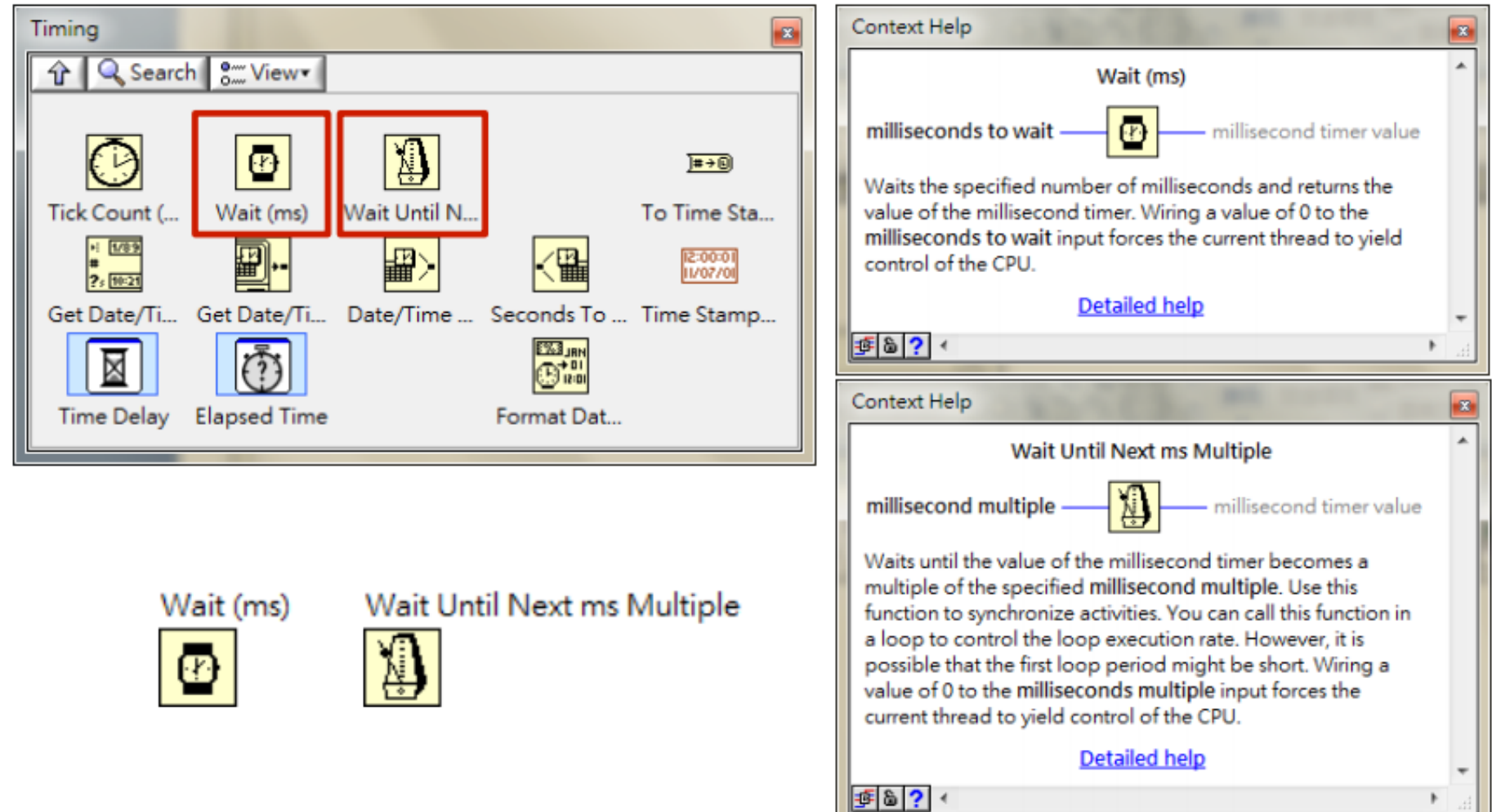

## **Time delay**

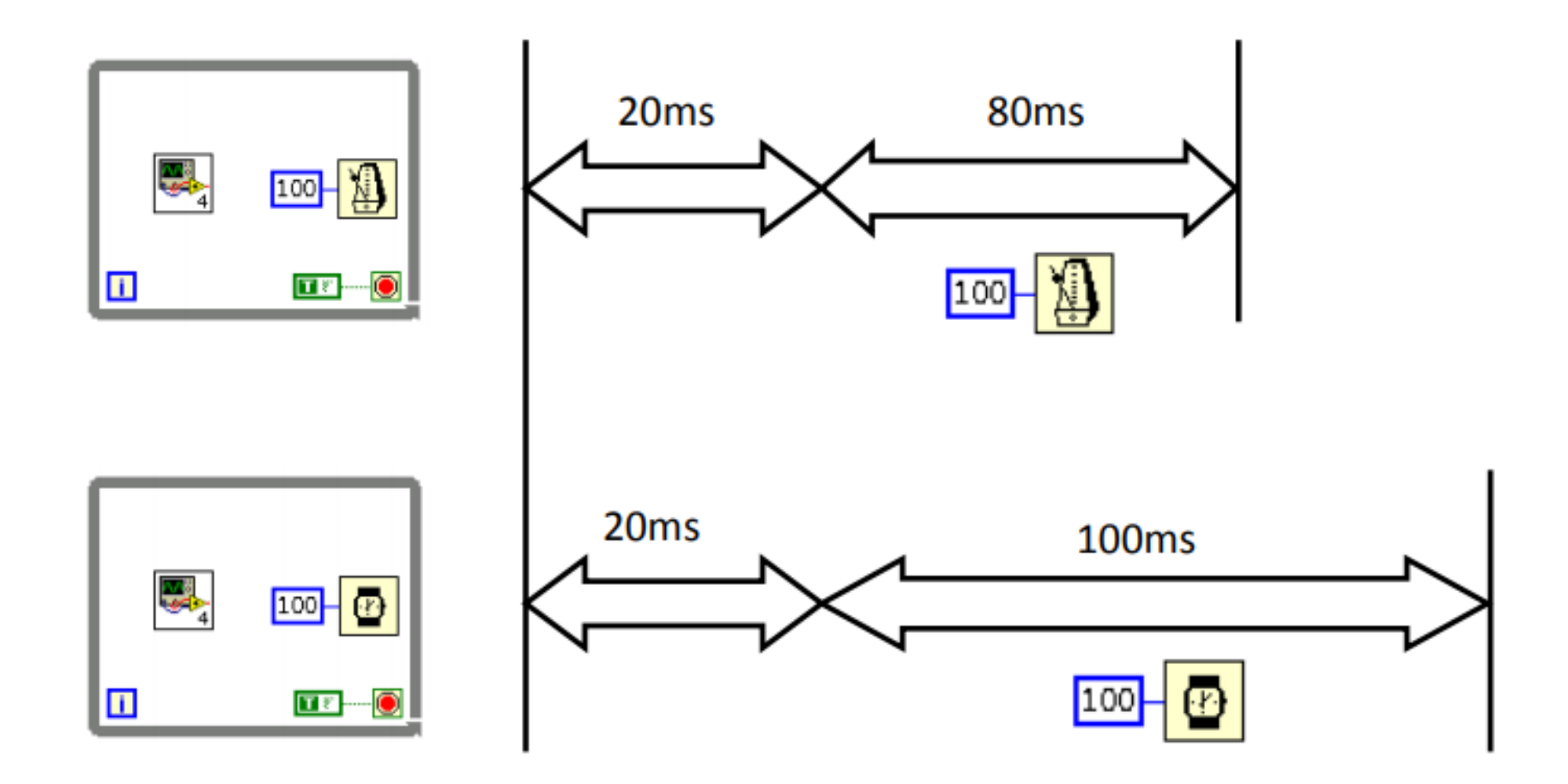

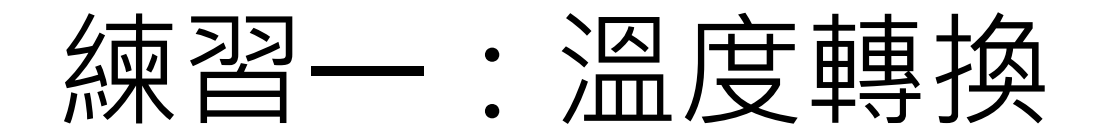

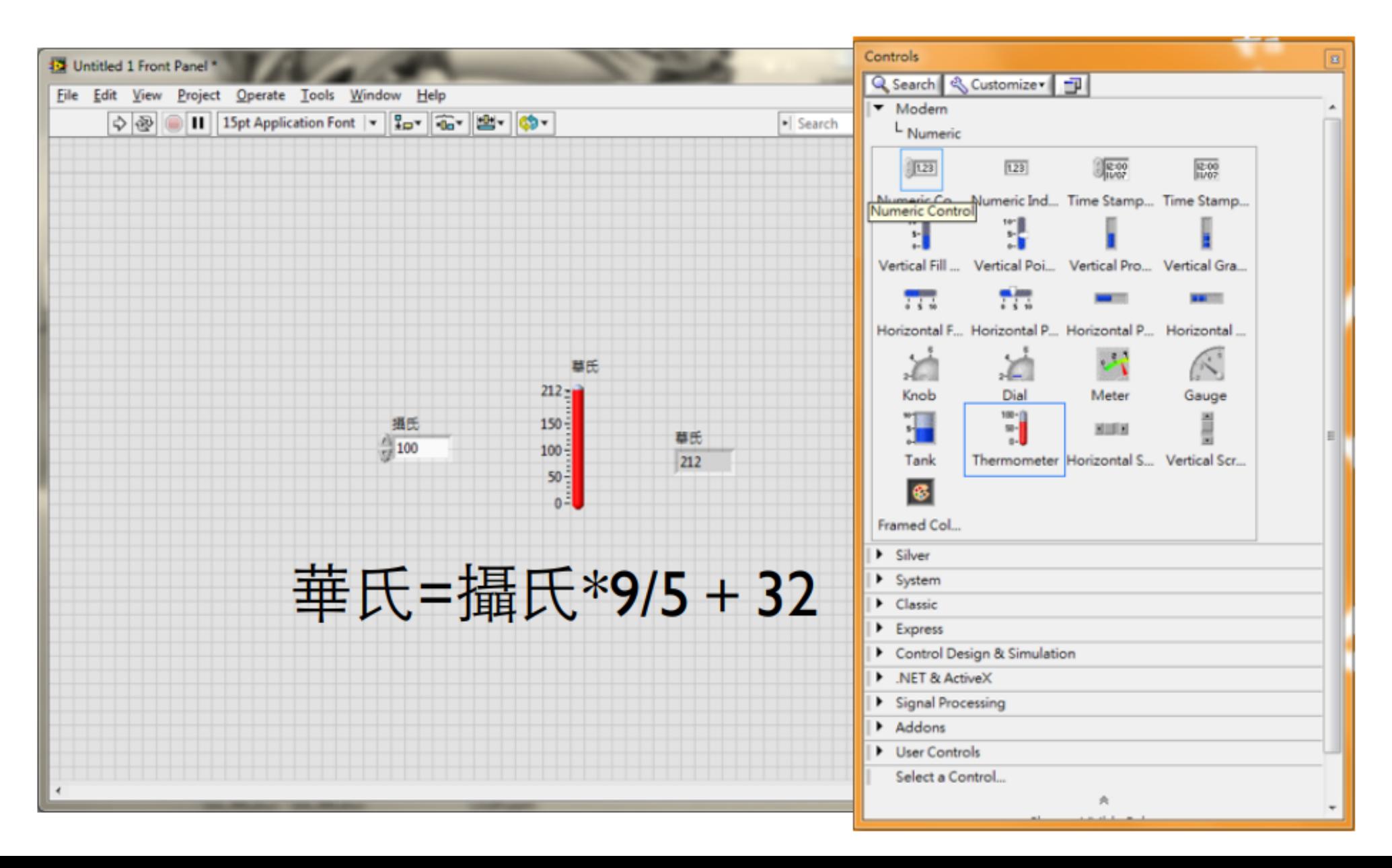

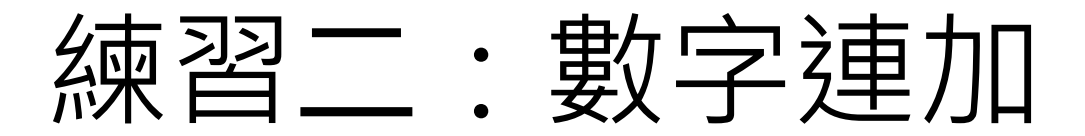

• 練習使用 for loop 迴圈計算1+2+3+..+50 並將 結果顯示在前列面板。

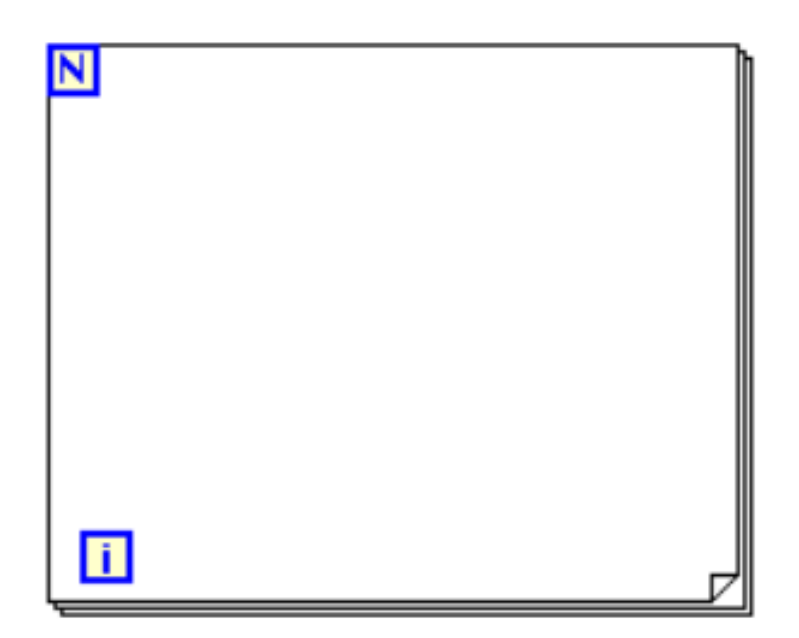

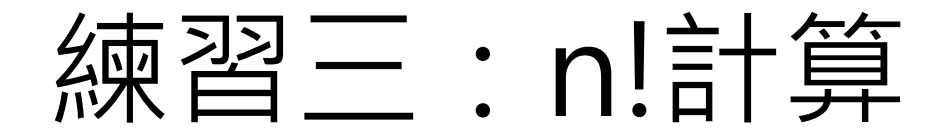

- · 練習使用 while loop 迴圈計算階乘並將結果呈 現在前列面板。
- $n! = 1*2*3*...*n$

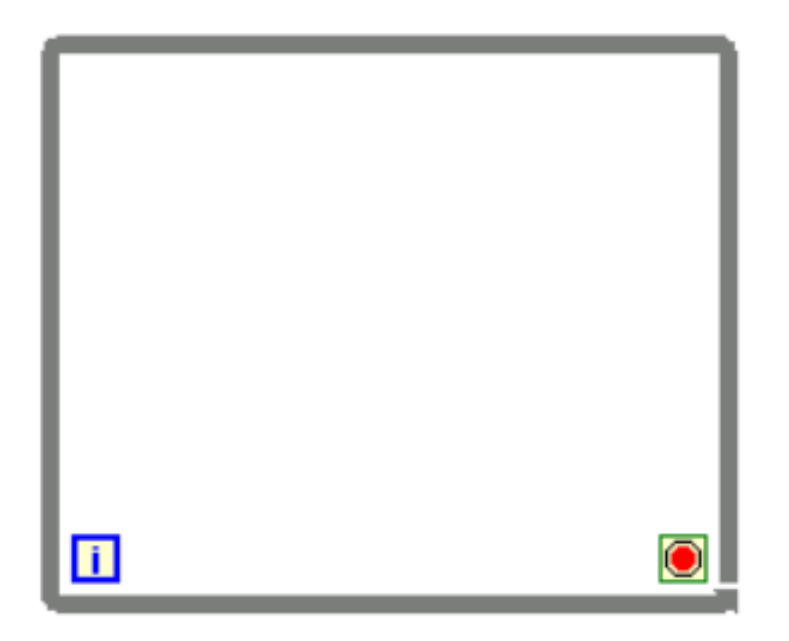

練習四:圓與橢圓

• 熟悉圓形與橢圓形的公式,並利用公式畫出圖形, 且可改變半徑以及半長軸。

$$
\boxed{\mathbb{B}: \quad x^2 + y^2 = R^2}
$$
\n
$$
\frac{x^2}{a^2} + \frac{y^2}{b^2} = 1
$$

• Hint: XY Graph

作業繳交方式

- 繳交時間: 3/12 12:00 助教課
- 繳交方式: 整個Project跟所有的vi都放在資料夾下,資料夾取名為學號。
- 遲交扣分方式: 一天分數\*90%、2天80%、3天70%、超過4天0分
- 有任何問題至820詢問或直接Email我:
- Email: f105601043@g.ncu.edu.tw